### **QUICK REFERENCE GUIDE**

November 1, 2019

### **Process Grant Bills for Reimbursement**

Agencies can optionally create bills for reimbursement of their grant expenditures. The Grants module works with the Customer Contracts, Billing, Commitment Control, and Accounts Receivable modules to enable agencies to create bills for reimbursement.

**WARNING**! The billing process requires setup and configuration. If your agency would like to start billing for grant reimbursement, contact SWIFT Module Support Unit of MMB at: [AgencyAssistance.MMB@state.mn.us.](mailto:AgencyAssistance.MMB@state.mn.us?subject=Grant%20Billing%20Process)

Grant revenue is recognized during the nightly batch process based upon incurred billable/reimbursable expenditures that have been processed and are posted in a system table called the "Project Costing Resource Table". Agencies define what is billable and reimbursable and the SWIFT Module Support Unit enters the required system configuration. In general, expense transactions must also have passed budget check and have a valid ChartField combination of: Project Costing Business Unit (PC Business Unit), Project ID, Activity, and a Source Type value of "REIMB". Expenditure transactions come from the Accounts Payable or General Ledger modules and are posted to the Project Costing Resource table.

Before the billable/reimbursable transactions are posted to the Project Costing Resource Table, the amount is validated against the Billing Limit on the grant Customer Contract. If the transaction does not exceed the Billing Limit, two rows are posted to the Project Costing Resource table, one row to identify the billable amount using the "BIL" analysis type, and another row with "ACT" analysis type to show the actual cost. If the transaction exceeds the contract Billing Limit, the amount of the transaction that exceeds the limit is posted as an "OLT" (Over Limit) analysis type.

Steps to complete:

- Run SWIFT Queries
- Run Contracts to BI Interface Process
- Run Billing Interface Process
- Update Billing Worksheet
- Run the Single Action Invoice Process

### **Step 1: Review Transactions Pending Reimbursement and Over the Bill Limit**

Before running any of the processes described in the upcoming steps, you should run queries to verify transactions that are ready to bill and to view any transactions that have exceeded the grant contract limit. These queries are available in the Grants WorkCenter, as well as the SWIFT Query Viewer. This guide will show you how to run them from the Grants WorkCenter.

1. Navigate to the Grants WorkCenter, State Queries option using instructions below:

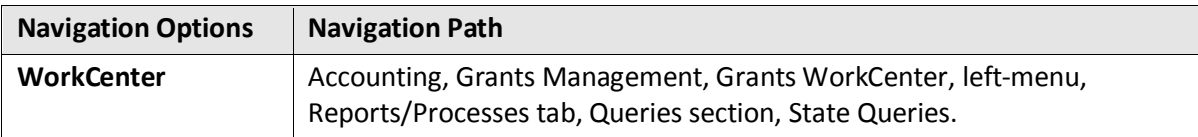

2. Select one of the **State Query** options listed below.

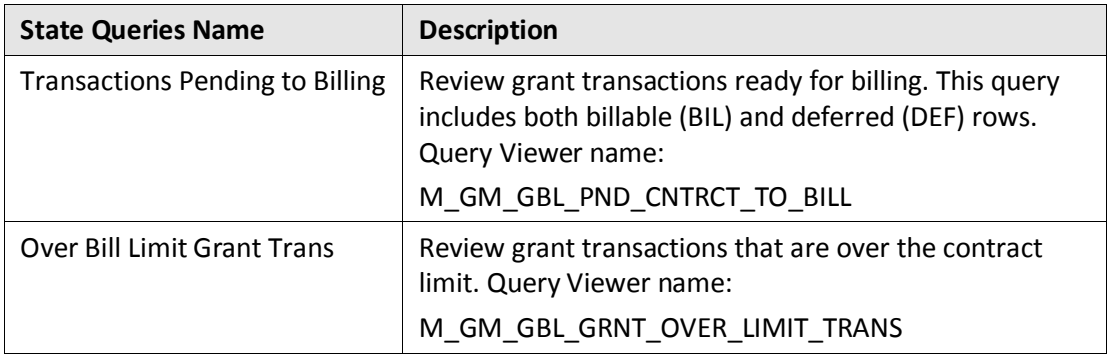

- The *Query parameters* page displays on the right side of WorkCenter. You can collapse the left-menu, by clicking on the Hide  $(\mathbb{K})$  arrow in the Grants WorkCenter heading.
- 3. Enter the required parameters. For example, the "Transactions Pending to Billing" query requires the following parameters:

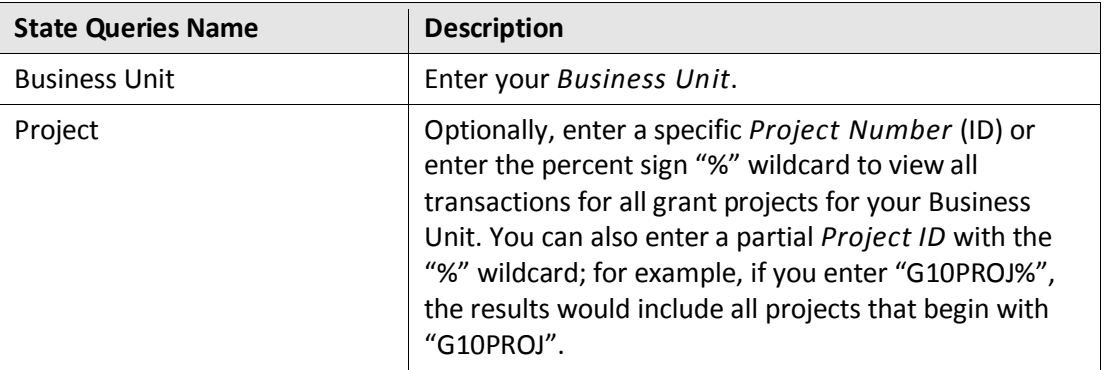

4. Press the **View Results** button.

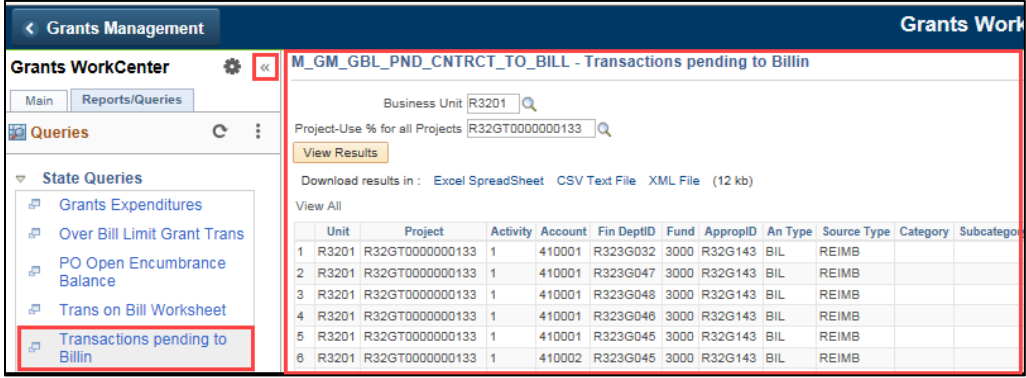

- 5. View the results online or download to Excel by clicking on the *Excel Spreadsheet* link.
- 6. Review the results of both queries (the query that shows grant transactions that are ready to bill and the query that shows grant transactions that are over the contract limit). Any corrections that you notice need to be made should be done in the module where the transaction originated. Follow your agency policies for processing any expenditure corrections.

**Note**: Corrections will not display in the results set until the next day because all transactions cost-collect during the overnight batch process.

#### **Step 2: Run Contracts to Billing (CA to BI) Interface Process**

The first step in billing is running the Contracts to Billing (CA to BI) Interface process. This process sends transactions to the billing staging tables where they are used to create invoices in billing.

1. Navigate to the *Process As Incurred Billing* page using one of the options below:

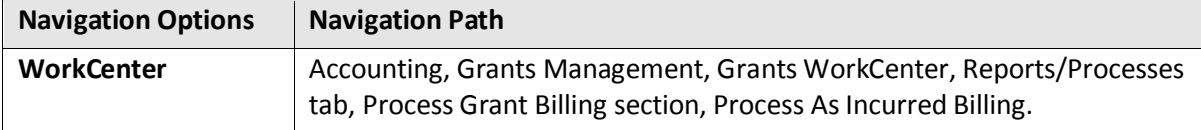

2. Select an existing *Run Control ID* or add a new *Run Control ID* for the process.

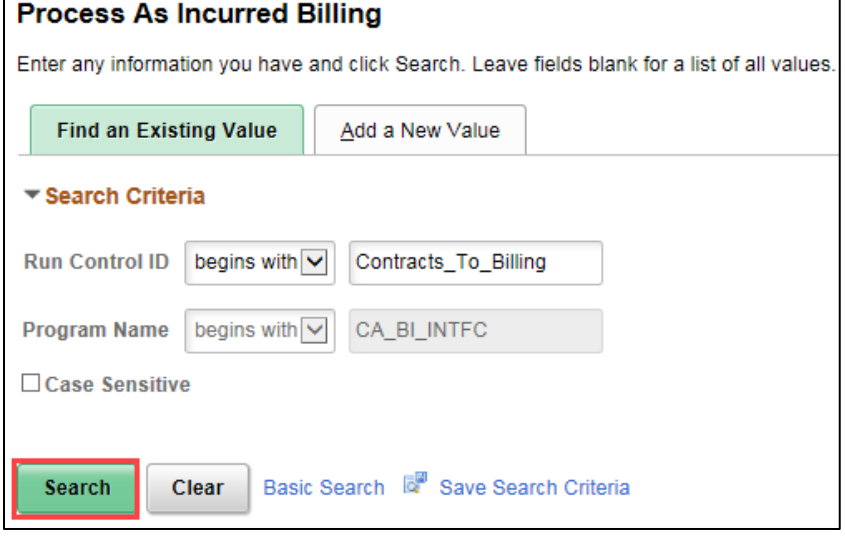

3. At the *Process As Incurred Billing* page, ensure that the *Process Frequency* field is set to "Always".

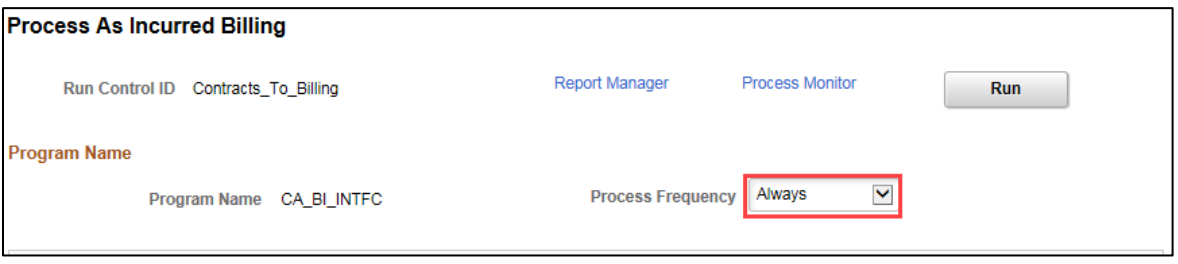

4. Complete the **Contract Options** section to limit the billing data that is included when running this process.

**Note**: You should follow your agency instructions and your own reconciliations to determine the parameters for this process. You have the ability to run the process for your entire business unit but you can also run it for an individual contract, project, activity and/or date range.

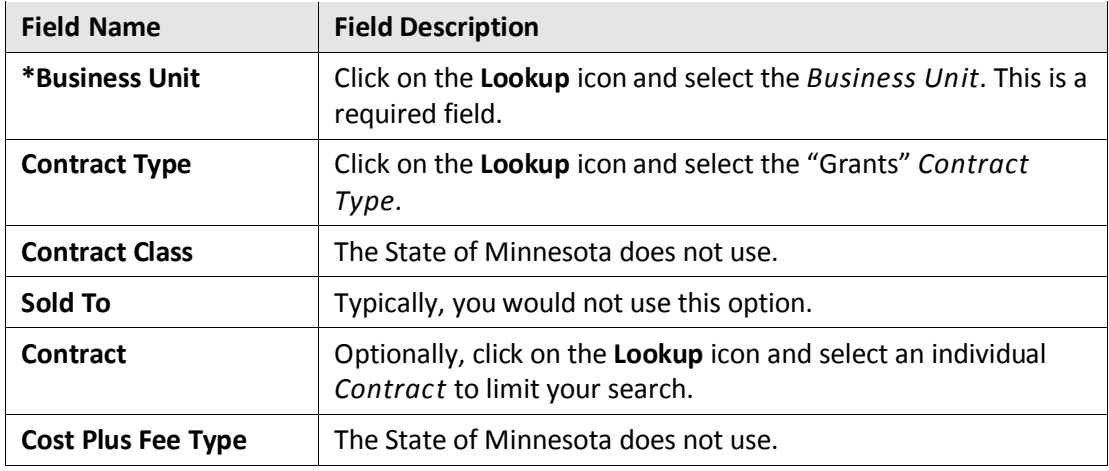

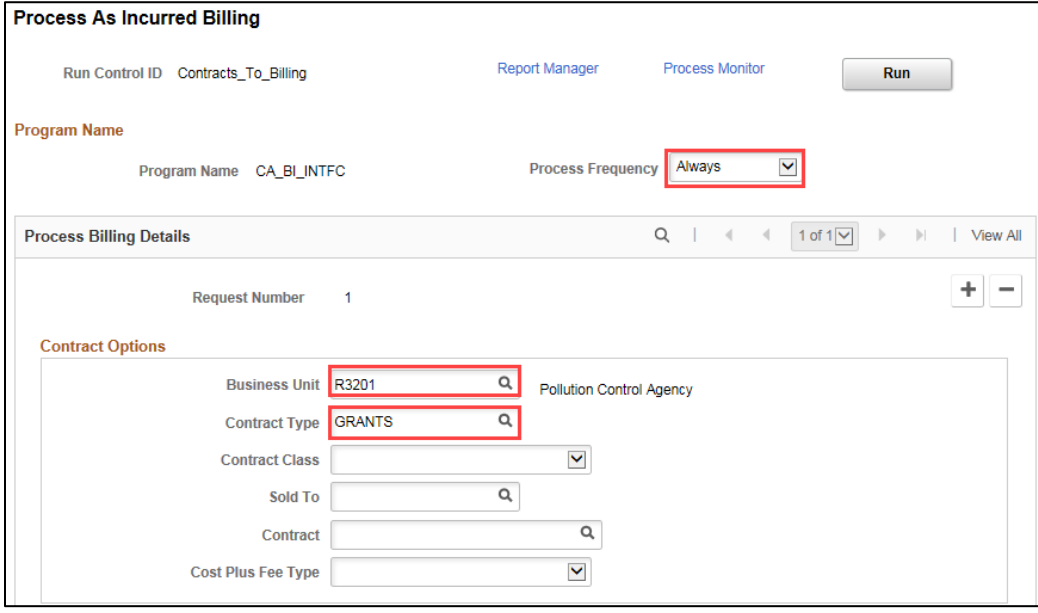

5. The **Project Options** section can be used to further limit the billing data that is included when running the process. You will select the BU/Proj/Act Option and then select the related fields.

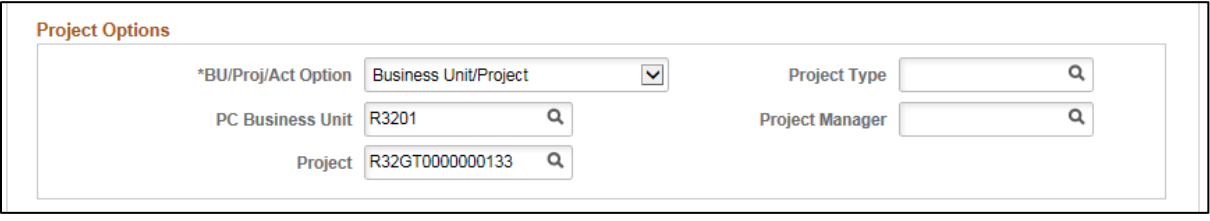

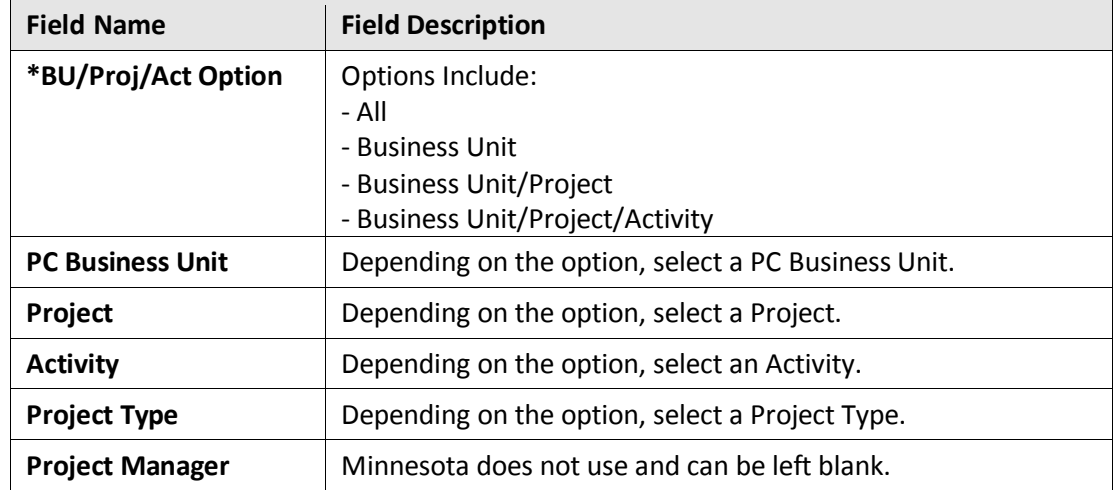

6. The **Billing Options** section can be used to limit the billing data that is included in running this process. If you leave all of the fields blank, the process picks up all the transaction that are available for billing given the other criteria that you have entered. The options on the left column can be left as they are. All of this information should default in during the CA to BI process unless your agency states otherwise.

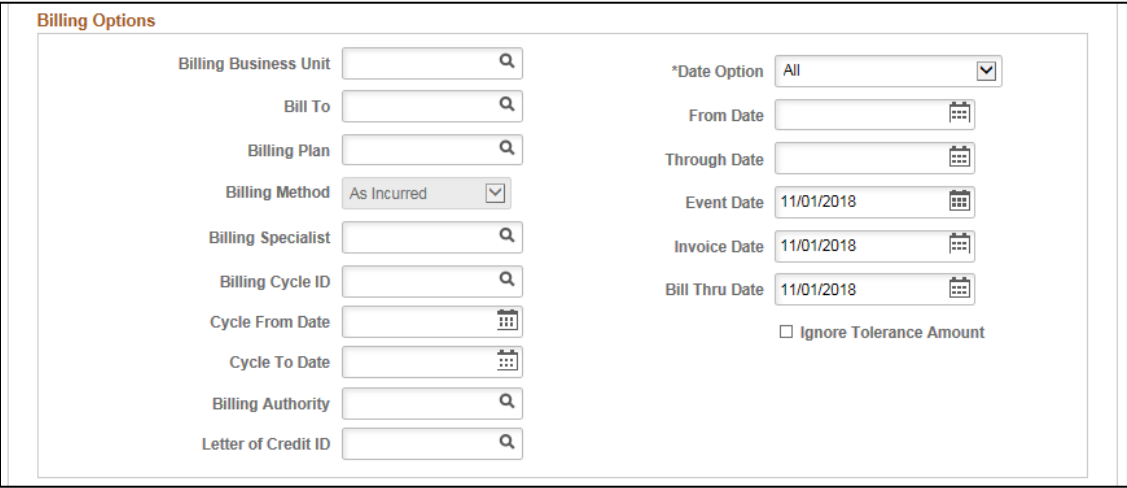

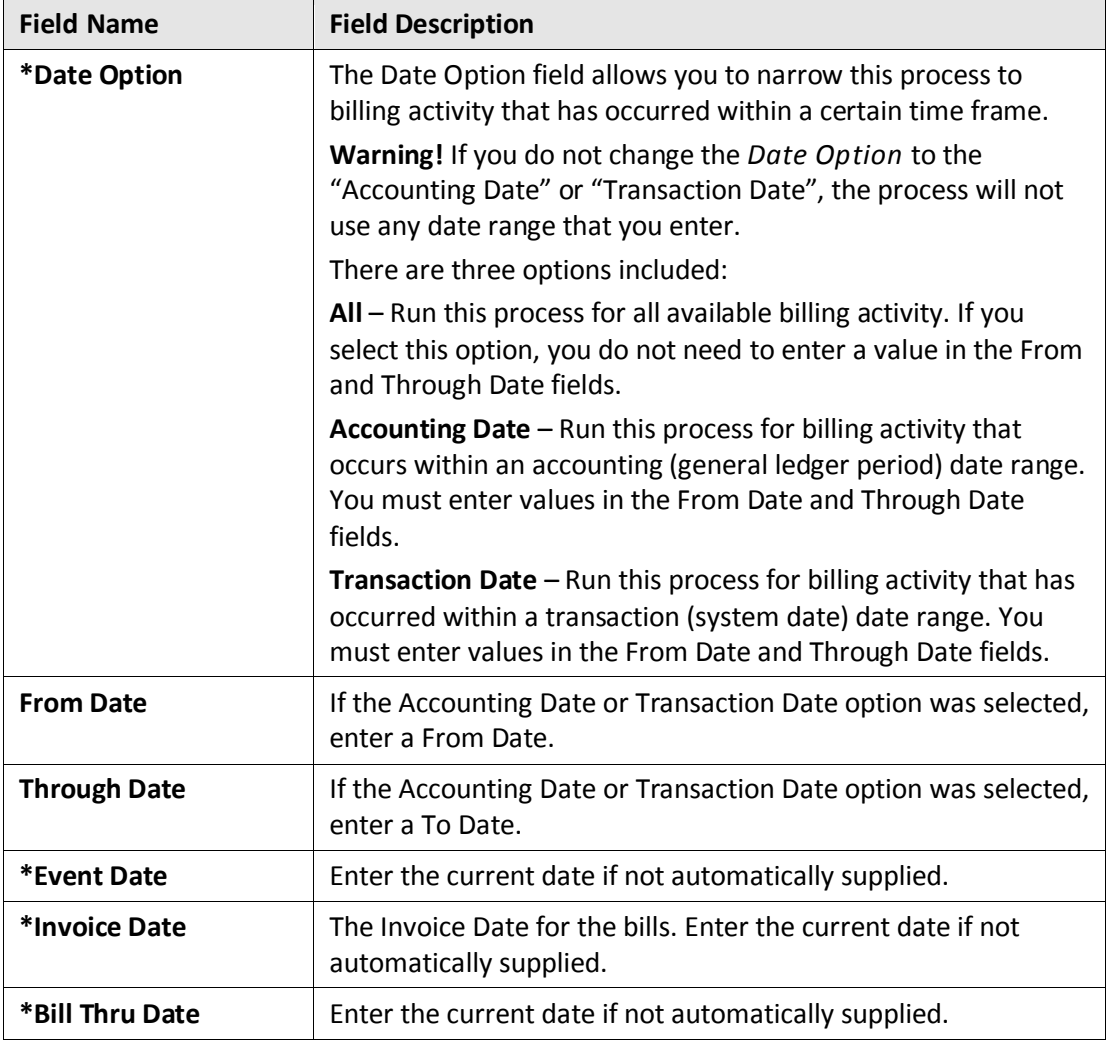

- 7. Click on the **Save** button.
- 8. Click on the **Run** button to start the processing. The *Process Scheduler Request* page appears.
- 9. Accept the default selection "**Contracts to Billing Interface (CA\_BI\_INTFC)**" and click the **OK** button.

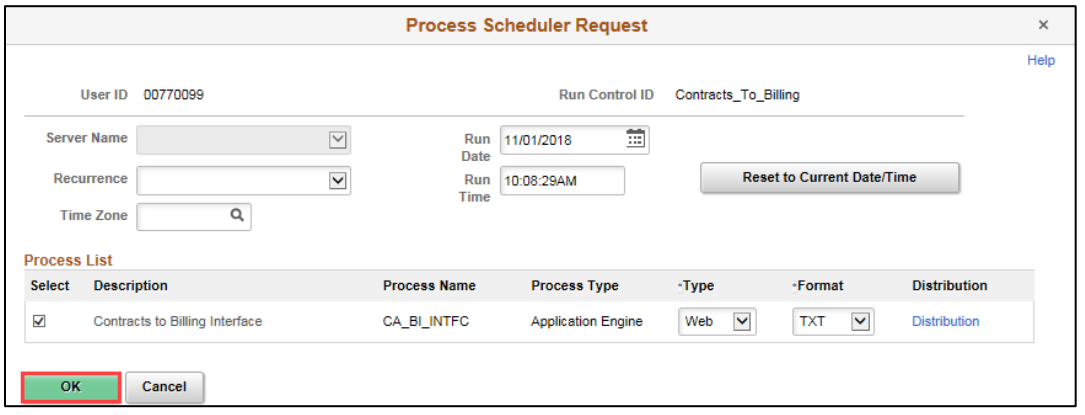

- 10. Click on the *Process Monitor* Link. The *Process List* page displays.
- 11. At the *Process List* page, view whether the process was successful. You can click on the **Refresh** button until the *Run Status* = "Success" and the *Distribution Status* = "Posted".

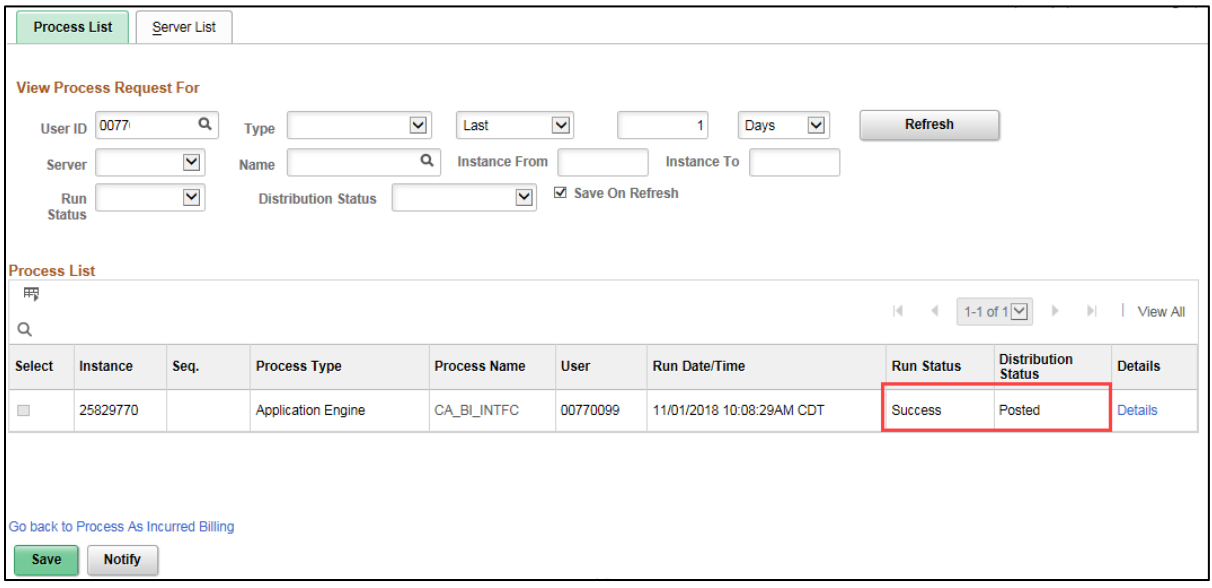

- 12. For the next step, you will need to make note of the *Interface ID* listed in the **Message Log** for this process. Click on the *Details* link.
- 13. On the *Process Detail* page, click on the *Message Log* link.

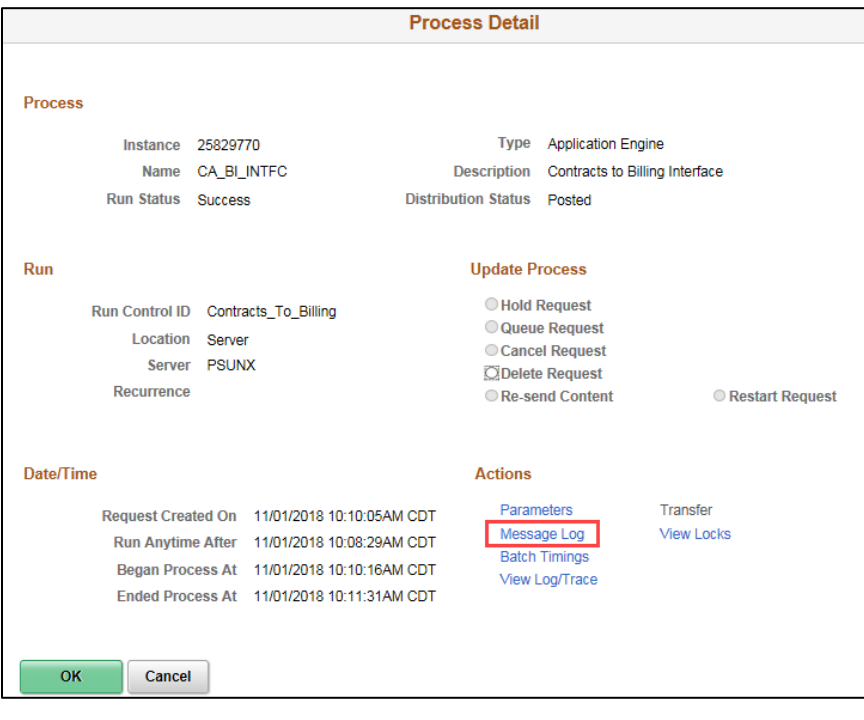

14. On the *Message Log* page, scroll down and make note of the Interface ID and the number of rows that were created. You will need the Interface Number for the next step when you process the Billing Interface. You will see a number of warnings in the message which you can ignore. The print screen below omits the warnings.

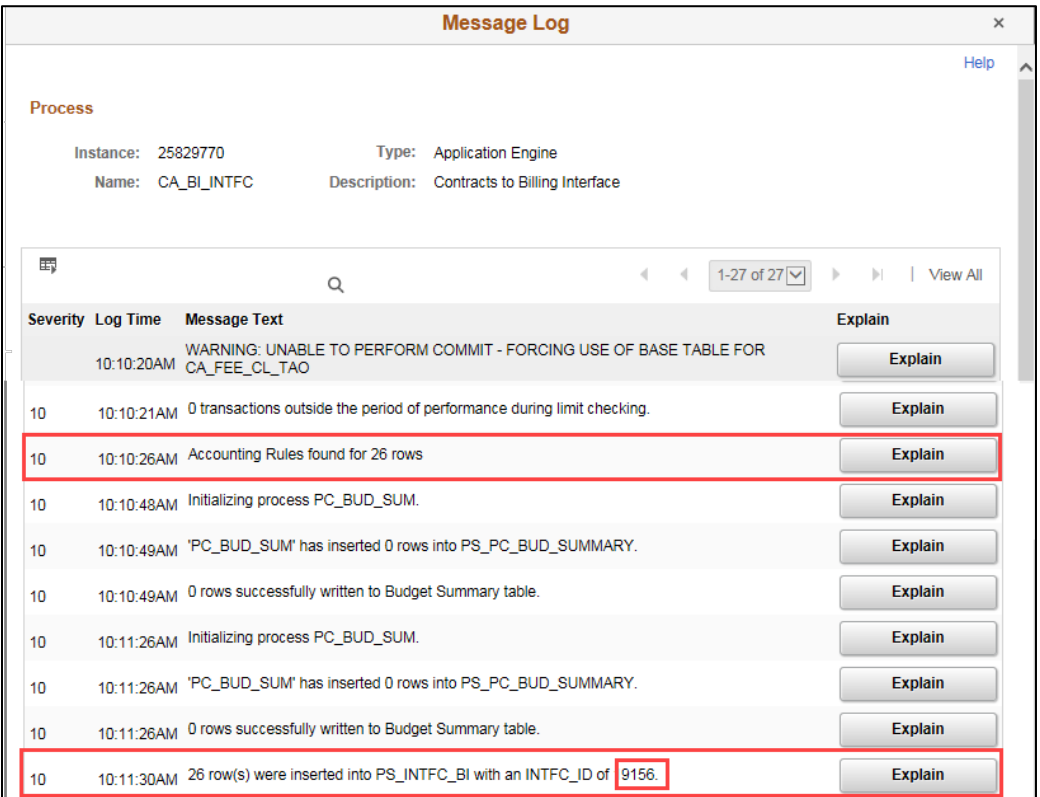

#### **Step 3: Run the Billing Interface Process**

The Process Billing Interface process creates a temporary invoice (Bill Status = TMP Ready) and places the transactions on the billing worksheet for selection and approval to process. If you receive an error during this process, contact the SWIFT Helpdesk.

**WARNING!** Do not change invoice information on these pages or the temporary invoices that are created. Any corrections that you notice should be done in the module where the transaction originated from. Follow your agency policies for processing any expenditure corrections. If you need additional assistance with this, please contact the SWIFT Helpdesk.

1. Navigate to the *Process Billing Interface* page using one of the options below:

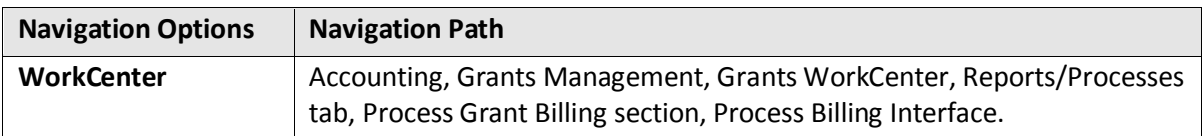

- 2. Select an existing *Run Control ID* or add a new *Run Control ID* for the process.
- 3. On the *Process Billing Interface* page, enter the process parameters.

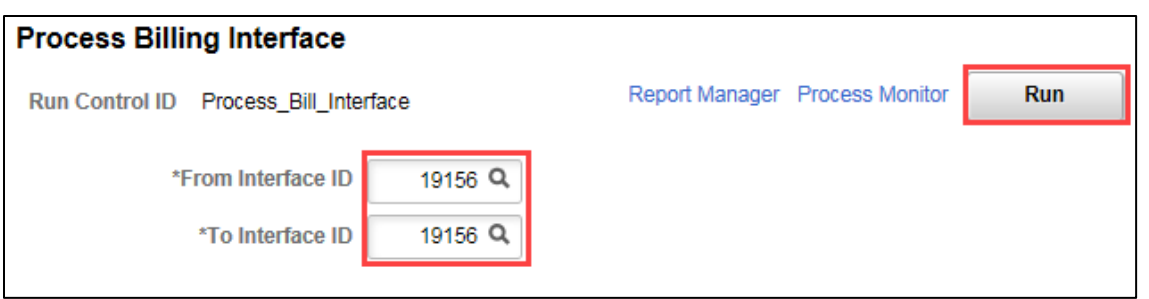

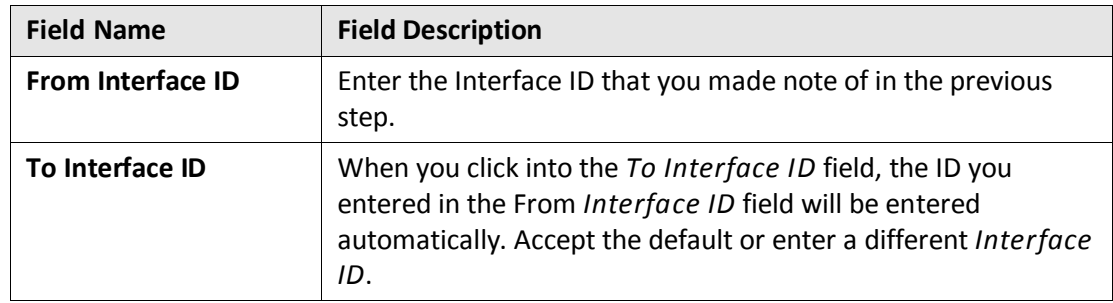

4. Click on the **Run** button to start the processing. The *Process Scheduler Request* page appears.

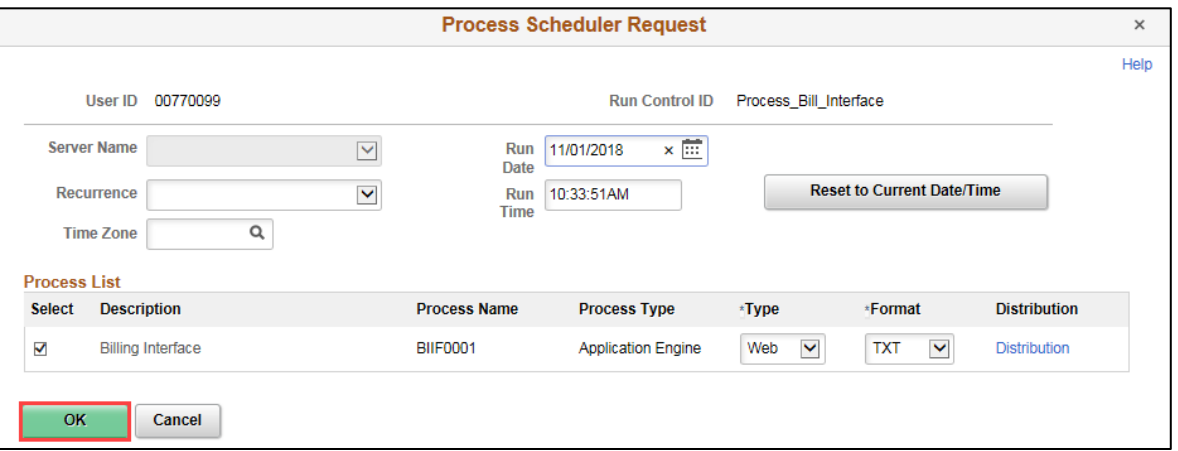

- 5. Accept the "Billing Interface (BIIF0001)" process and click the **OK** button.
- 6. Click on the *Process Monitor* Link. The *Process List* page displays.
- 7. Monitor whether the process was successful. You can click on the **Refresh** button until the *Run Status* = "Success" and the *Distribution Status* = "Posted".

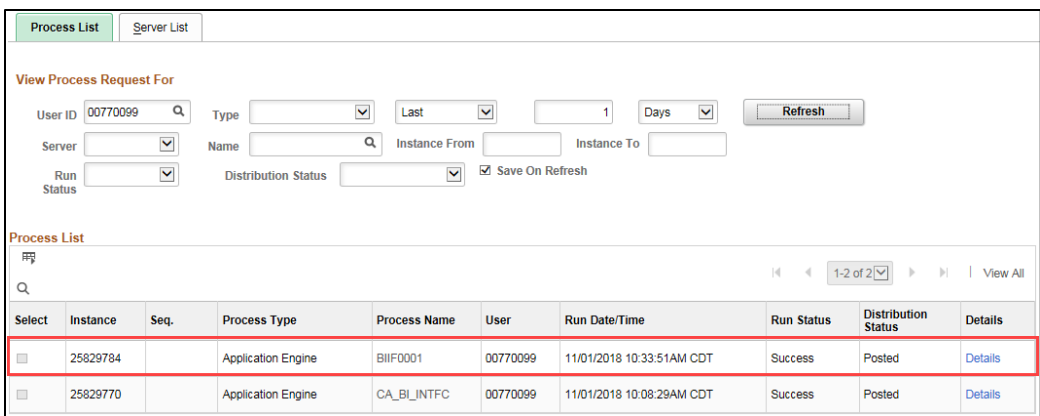

- 8. Navigate to the **Message Log** to ensure that the process ran successfully. Click on the *Details* link for the process you ran.
- 9. On the *Process Detail* page, click on the *Message Log* link.
- 10. On the *Message Log* page, confirm that the correct *Interface ID* was used and note the number of Bill Headers and Bill Lines that were created. The number of Bill Lines should match the number of rows on the Contract to Billing Interface process.

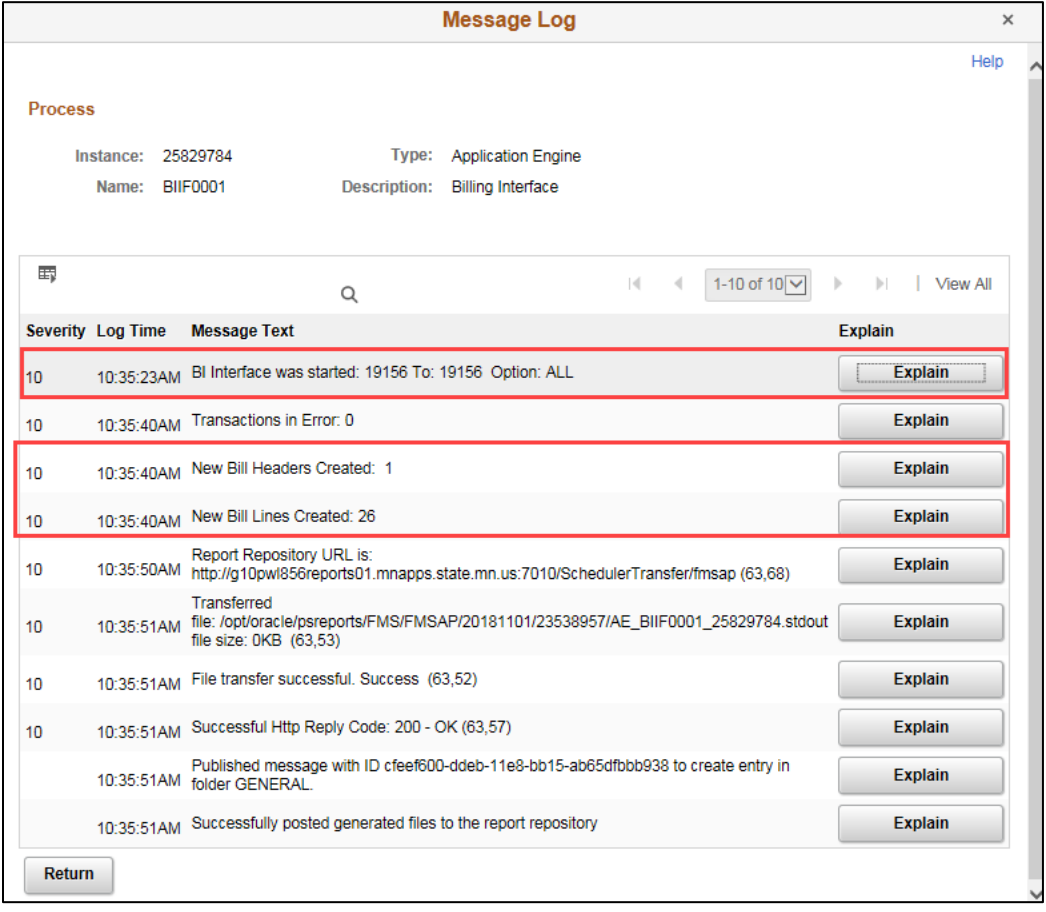

11. Click on the **Return** button to return to the *Process Detail* page.

12. Click on the **OK** button to return to the *Process Monitor* page.

**Note**: At this point, temporary bill(s) with a status of "Temporary Ready Bill" have been created in the Billing Module.

#### **Step 4: Update Billing Worksheet**

After running the Billing Interface process, you will navigate to the Billing Worksheet to review and approve temporary bills. After approving a temporary bill, a real bill is created in a "Ready" status which makes the bill eligible to be invoiced.

- You can also delete a bill from the worksheet. Deleting a bill will reset field values on Project Costing Resource Table so the transactions can be re-sent to the billing interface tables in the future.
- You also have the ability to defer individual bill lines to a later date. **WARNING!** Use this option with caution and ensure that the date you enter is correct. You will not be able to process this bill until the Deferred Date you have entered.
- 1. Navigate to the *Update Billing Worksheet* page using the instructions below:

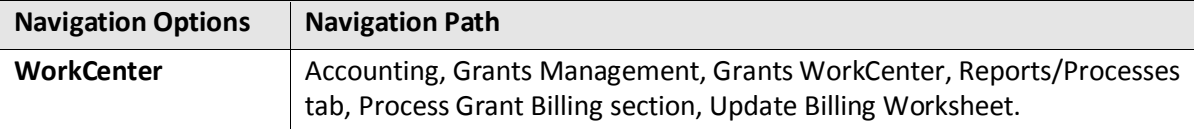

2. The *Update Billing Worksheet* page displays with the **Worksheets Headers** tab selected.

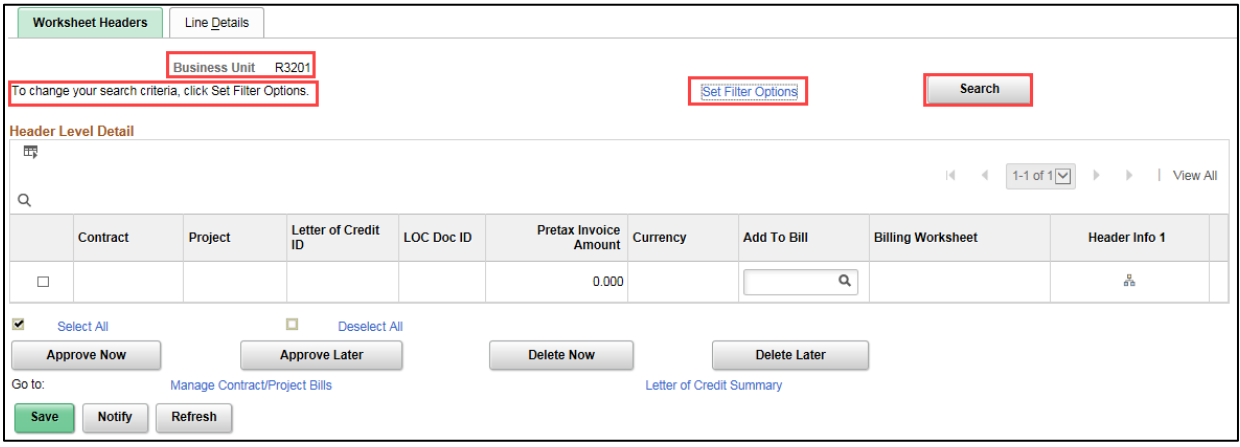

- 3. Determine the bills you want to work with:
	- a. Accept the default Business Unit and click on the **Search** button to bring in all transactions for your Business Unit; or
	- b. Click the *Set Filter Options* link to change the Business Unit and enter additional search parameters.
		- Verify the Business Unit. This is a required field. All other fields listed on the *Filter Options* page are optional. For example, you could filter the Billing Worksheet to only show transactions related to a specific Bill to Customer or Contract.

• **Note**: the Project option does not work as expected. You can use the Contract option instead.

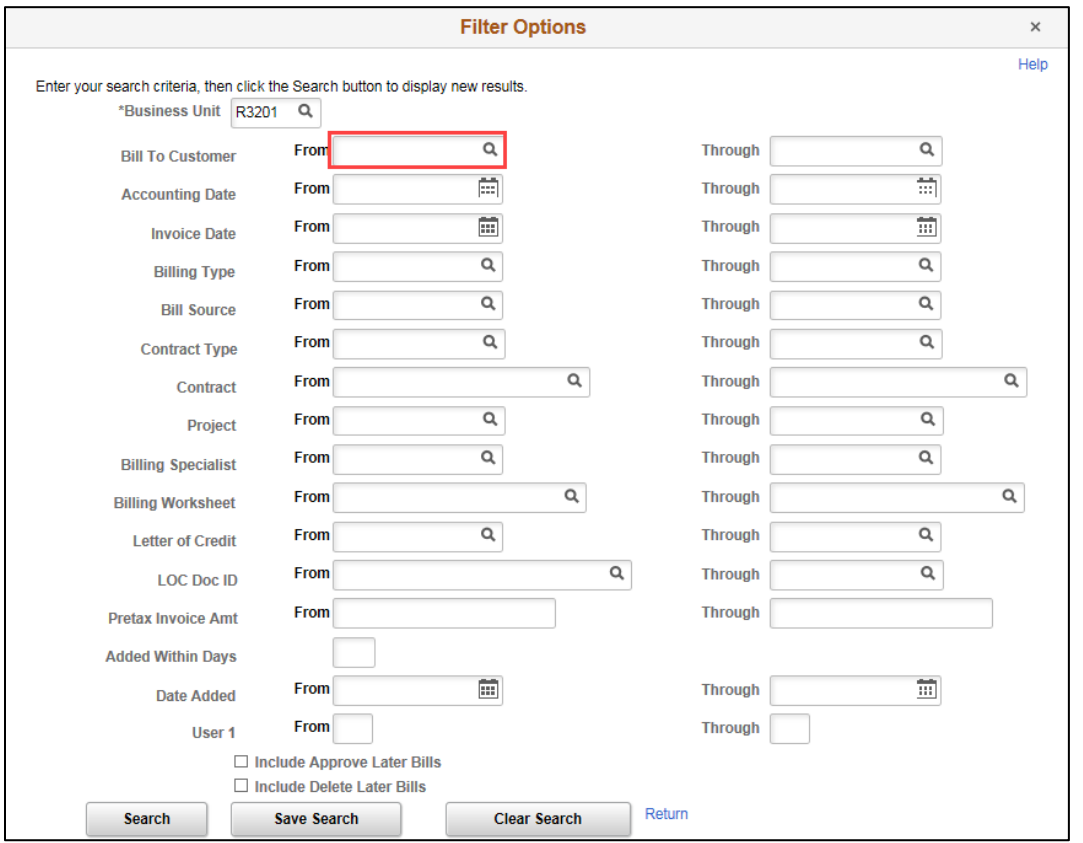

- You can click on the *Return* link to return to the **Worksheet Headers** tab without entering any additional search parameters.
- 4. Click on the **Search** button on the *Filter Options* page or the **Worksheet Headers**tab. The *Worksheet Headers* page displays with entries that meet your criteria.

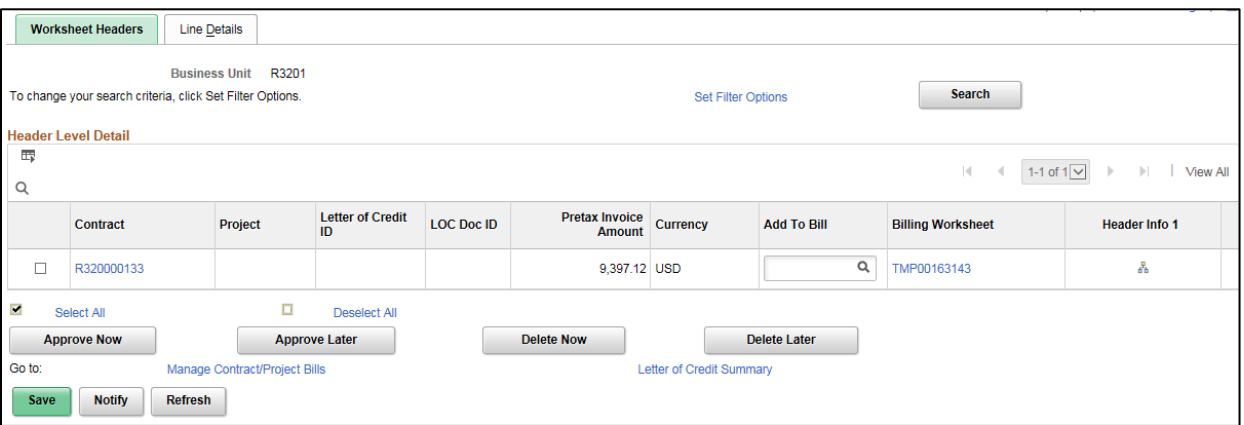

5. Review the entries on the **Worksheet Headers** tab.

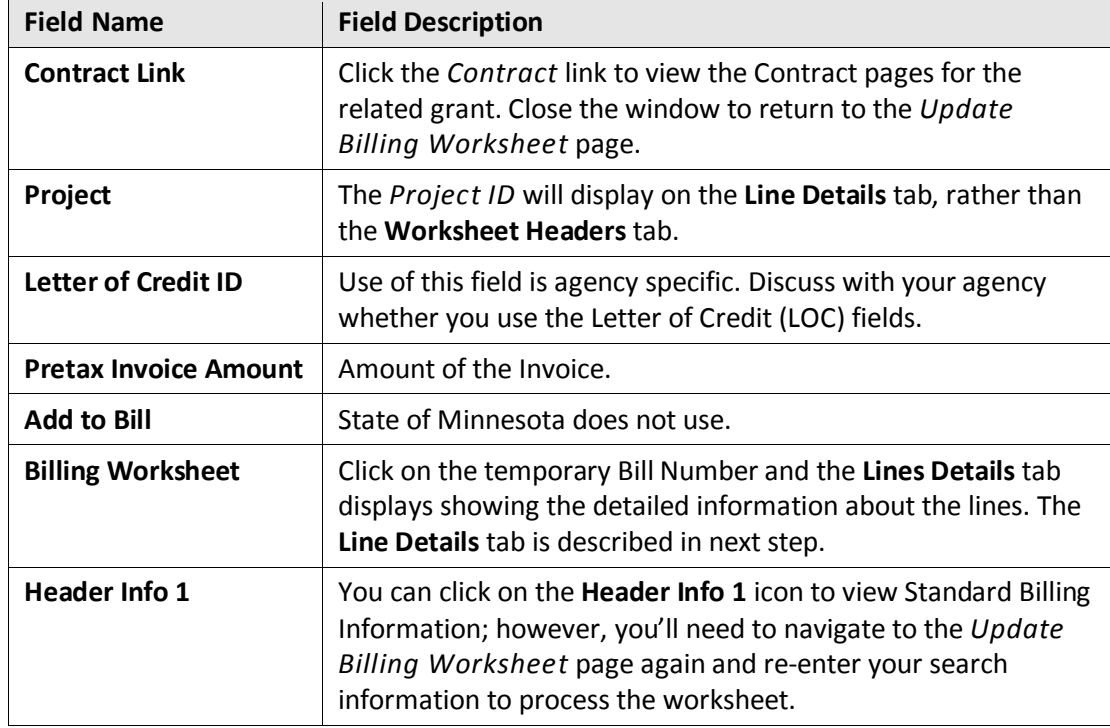

- 6. Click on the **Line Details** tab to view additional information and, optionally, defer or delete an entry.
	- The *View All* link and Arrow keys options in the **Line Level Detail** section can be used to scroll through the entries.
	- The "Chunk" Arrow Keys located in the **Header Level Detail** section, can be used to display chunks of 40 entries.

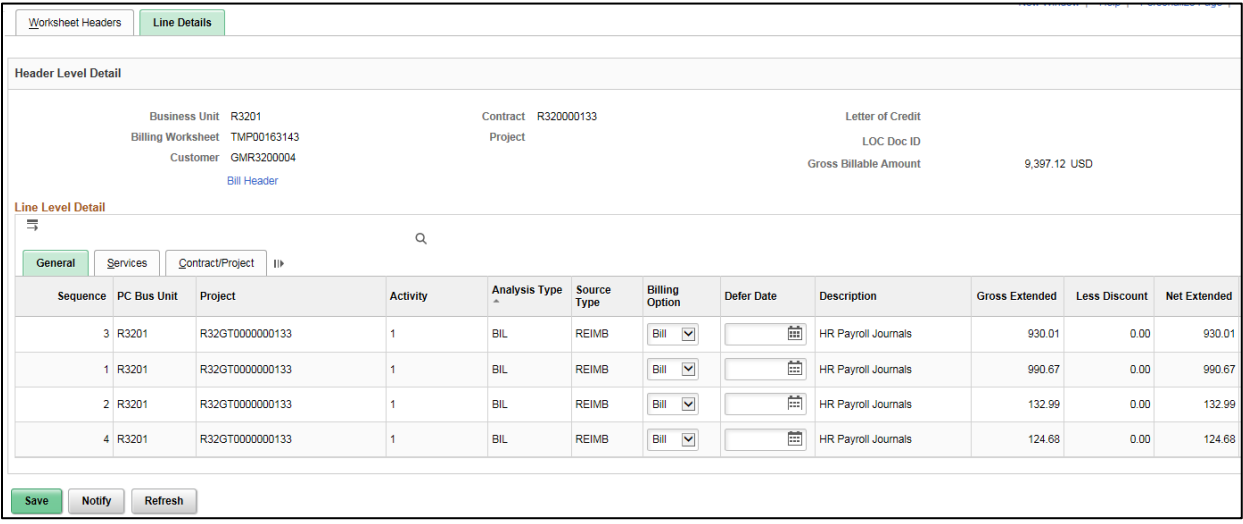

• Transaction detail for the individual bill lines display, including ChartFields, amounts and transaction dates.

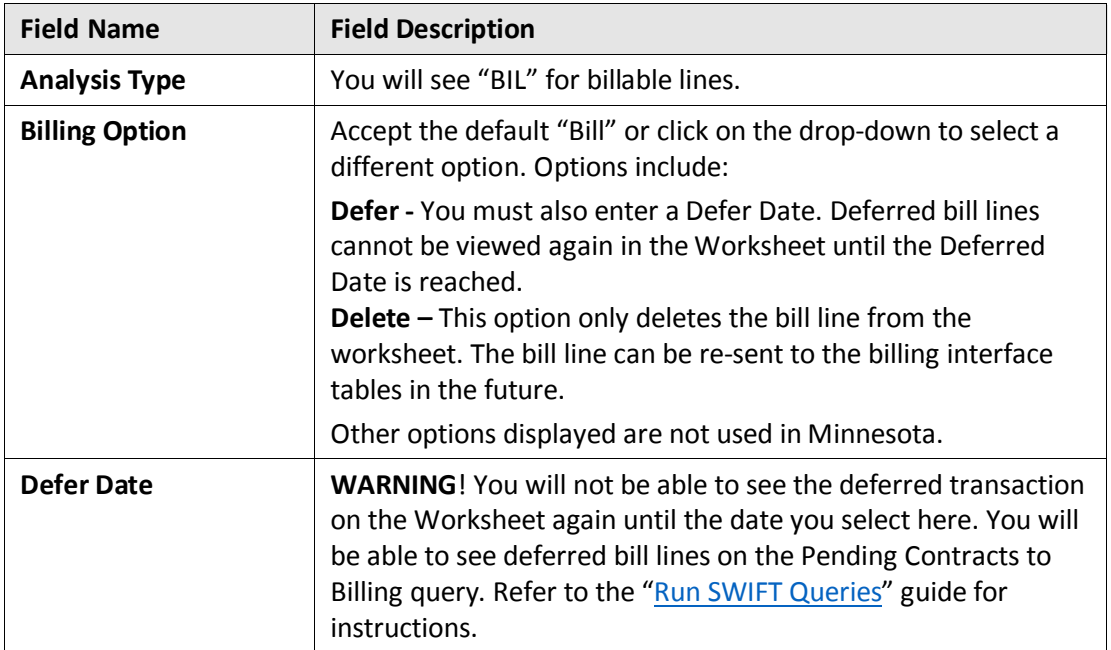

#### 7. Click the **Worksheet Headers** tab.

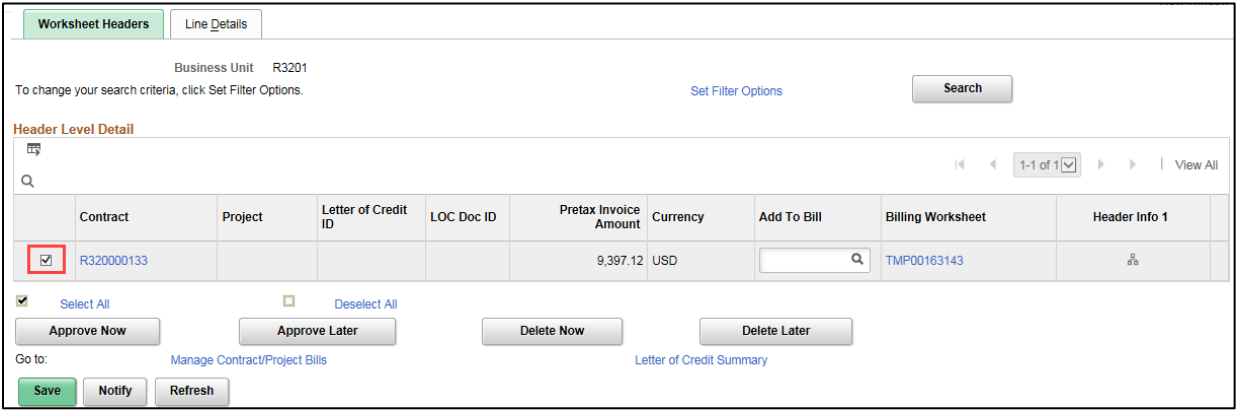

- 8. First, select the bills you want to work with. You will select the action to be taken in the next step.
	- You can use the *Select All* or *Deselect All* links or click on the box for each temporary bill you want to work with.
- 9. Click on the button for the action you want to perform for your selection.

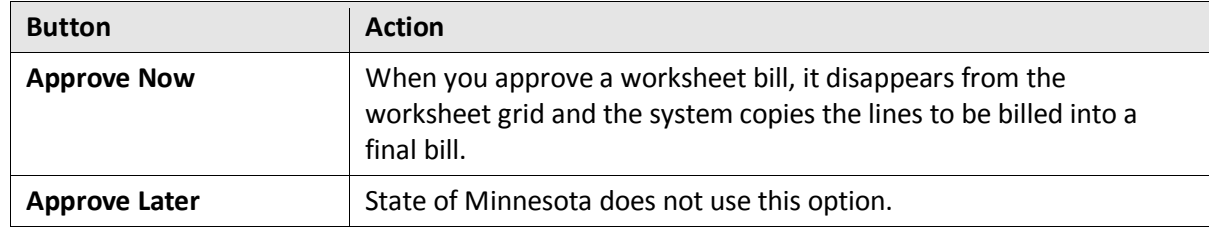

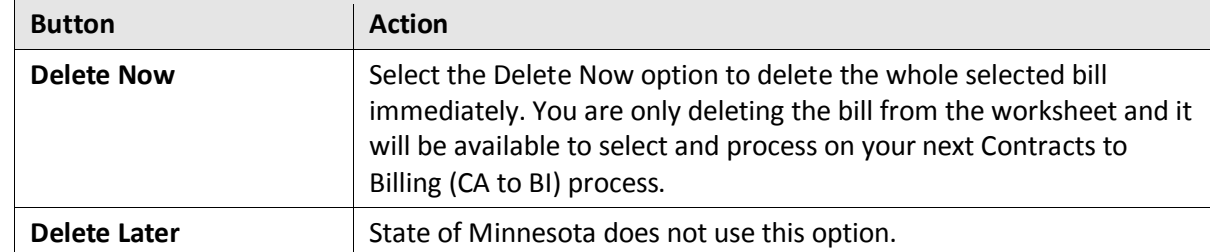

• In this example, we will approve the bill. After approving, the entry disappears from the list.

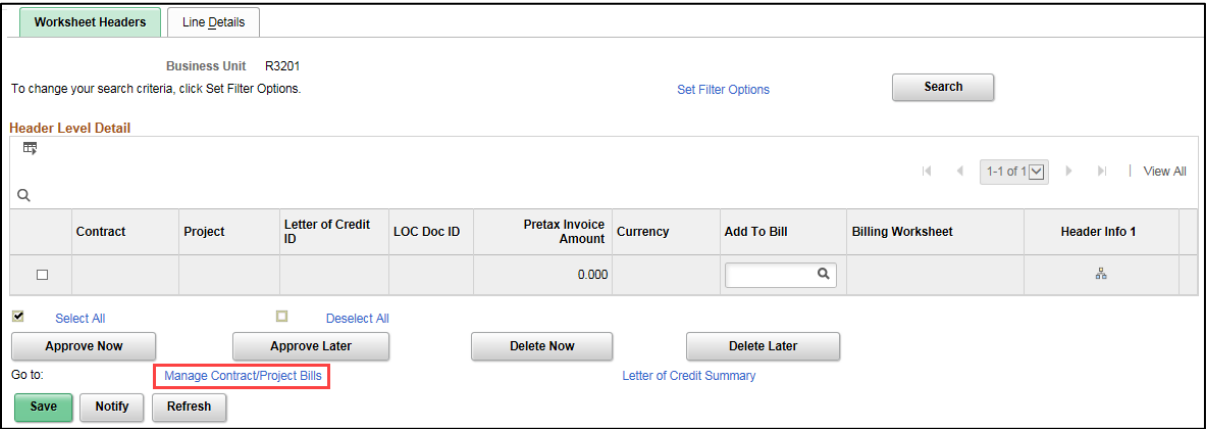

10. You can click on the *Manage Contract/Project Bills* **Go To** link to see the Bills that were approved on the *Review Contract/Project Bills* page.

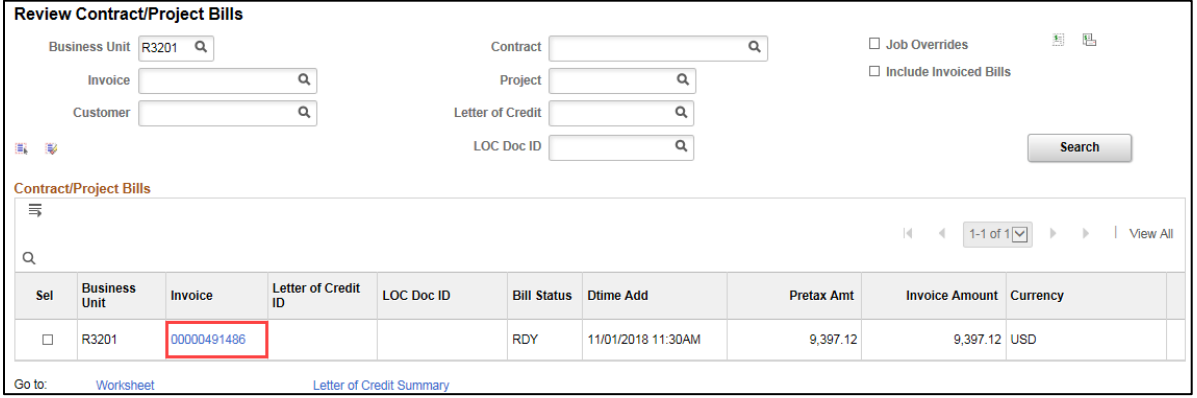

11. You can click on the *Invoice* number link to view the *Header* of the bill.

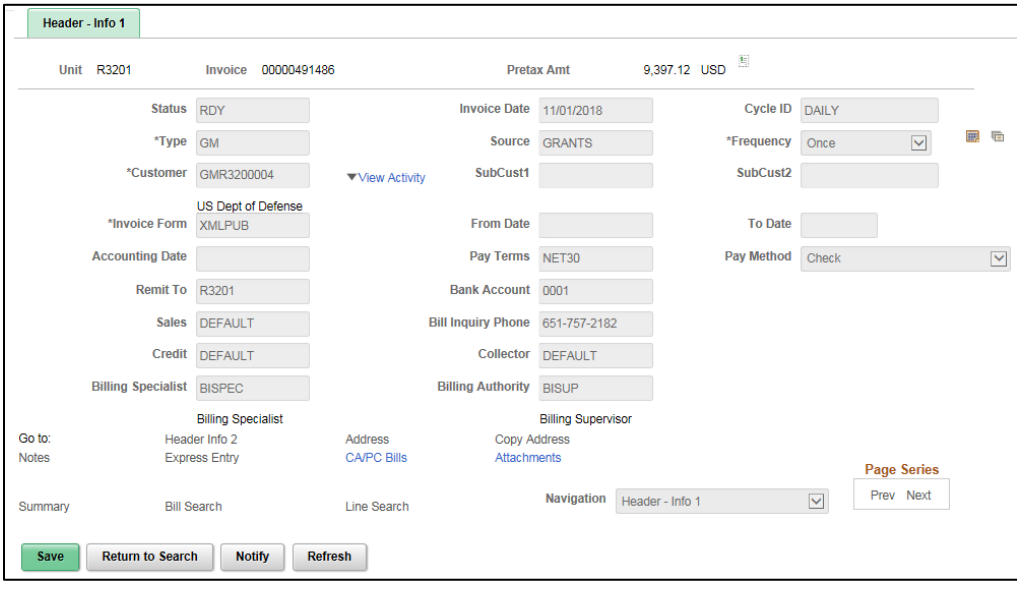

#### **Step 5: Run the Single Action Invoice Process**

After a bill is created and the *Status* set to "RDY" (Ready) the Single Action Invoice process is run. This guide provides basic instructions to run this process. More detailed information is contained in the Billing module guides: ["Run Single Action Invoice Process"](https://mn.gov/mmb-stat/documents/swift/training/trainingguides/swift-bi-run-single-action.pdf) and Troubleshoot Single Action Invoice [Process.](https://mn.gov/mmb-stat/documents/swift/training/trainingguides/swift-bi-troubleshoot-saip.pdf)

1. Navigate to the *Single Action Invoice* page using the instructions below:

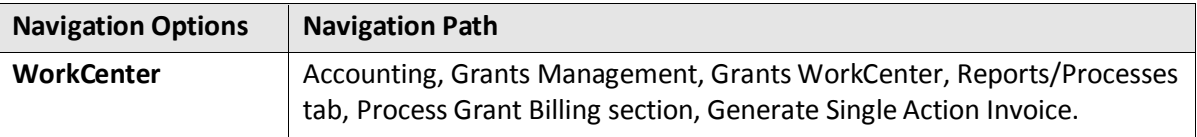

2. Search for an existing *Run Control ID* or create a new *Run Control ID*. The *Single Action Invoice* page appears.

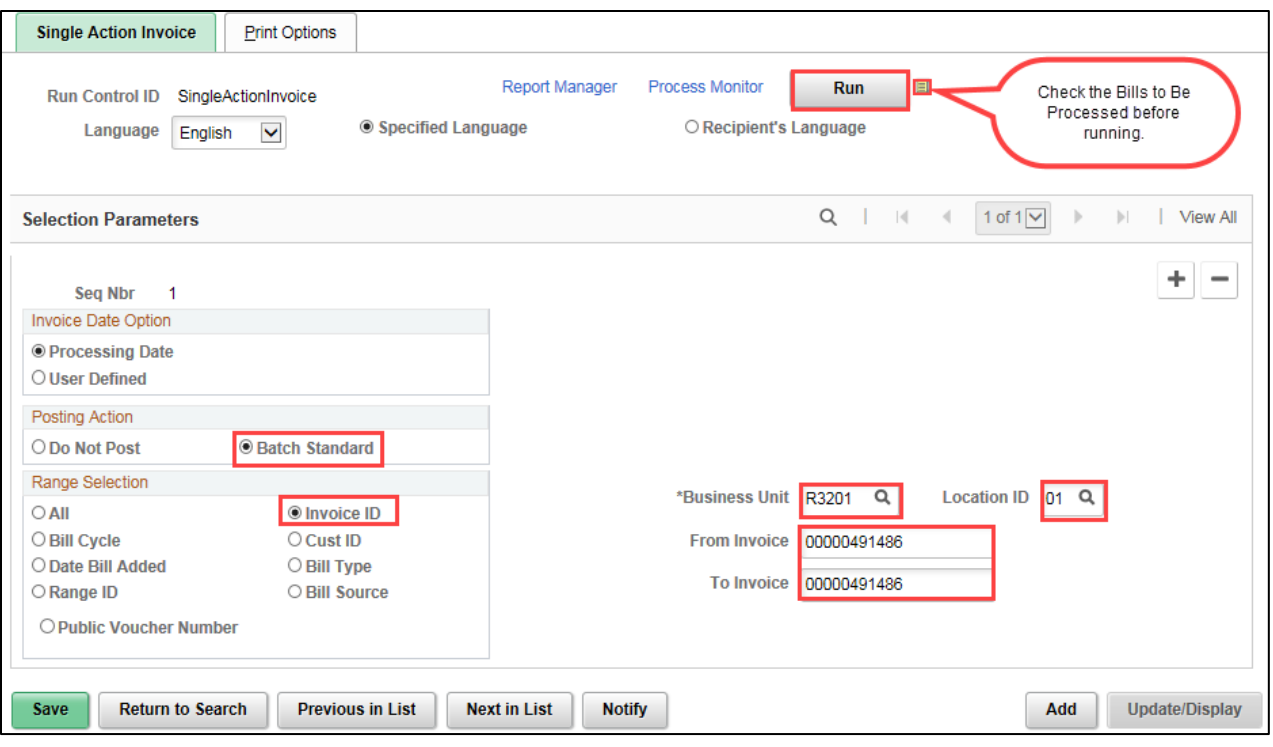

3. Select the *Single Action Invoice* page options as described below:

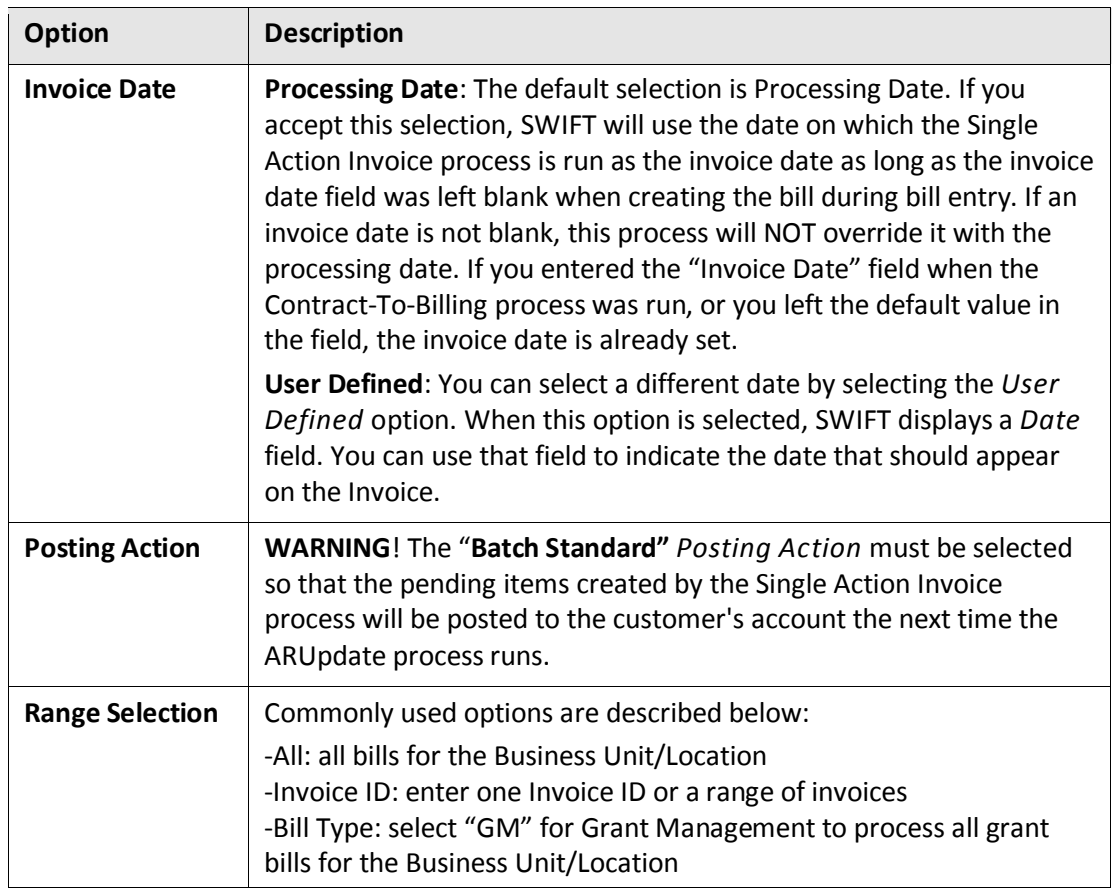

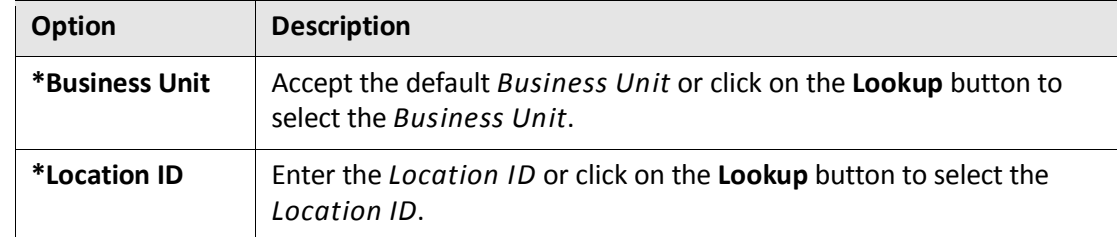

4. Click on the yellow **Bills To Be Processed** icon at the top-right of the page. The *Bills to Be Processed* page displays listing bills that have been selected to be processed given the criteria that you have entered.

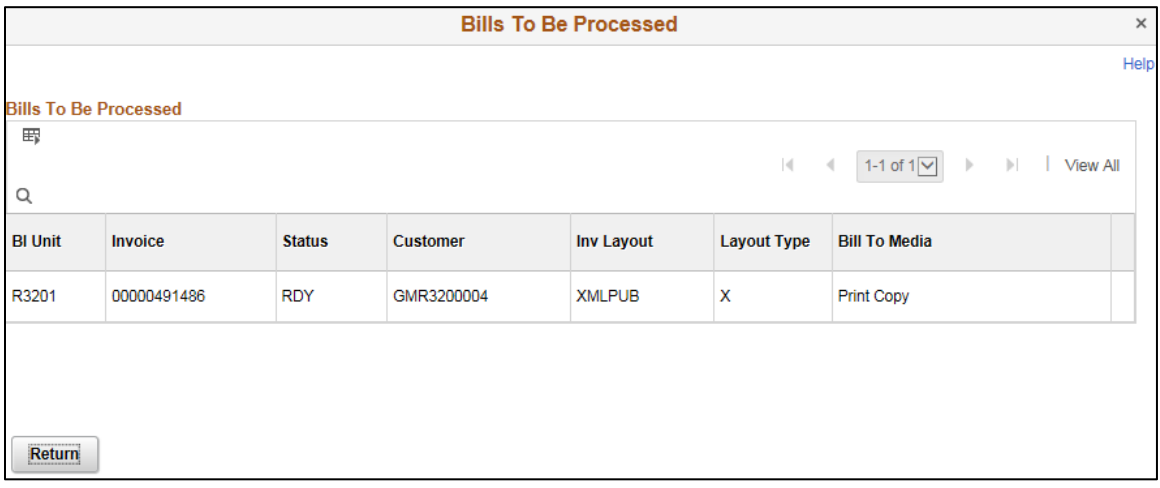

**WARNING!** If no bills are listed, the criteria you selected didn't pick up on any bills to run. You'll need to revise your criteria.

- 5. Click on the **Return** button to go back to the *Single Action Invoice* page.
- 6. Click the **Save** button.

- 7. Click on the **Run** button to start the processing. The *Process Scheduler Request* page appears.
- 8. IMPORTANT! Make sure to select the **Single Action w/Comm Cntl** (**BIJOB03K)** process.

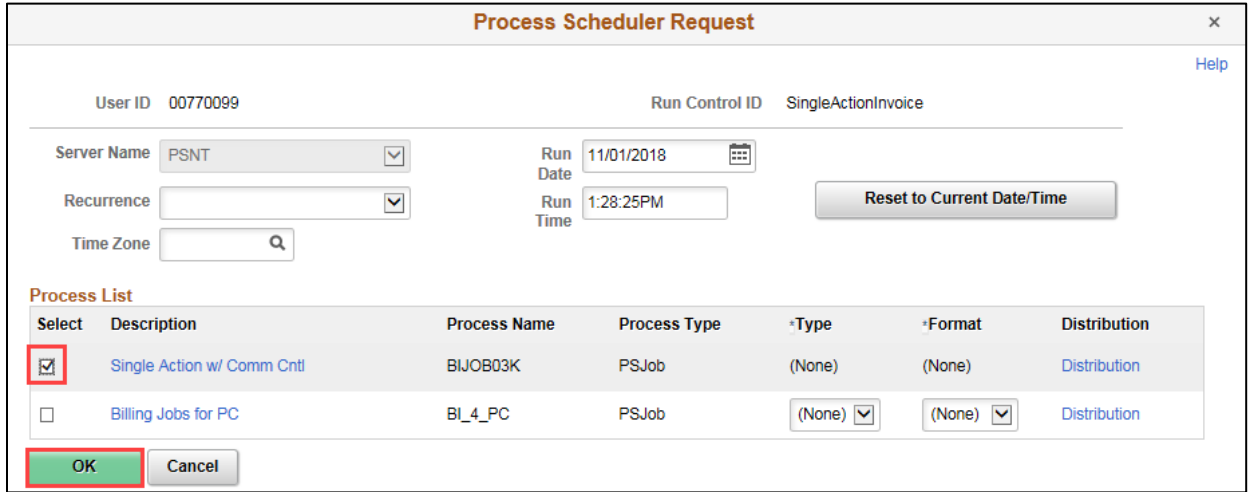

- 9. Click the **OK** button and you will be returned to the *Single Action Invoice* page.
- 10. Make note of the **Process Instance** number listed below the *Process Monitor* link.
- 11. Click on the *Process Monitor* link. The *Process List* page displays.

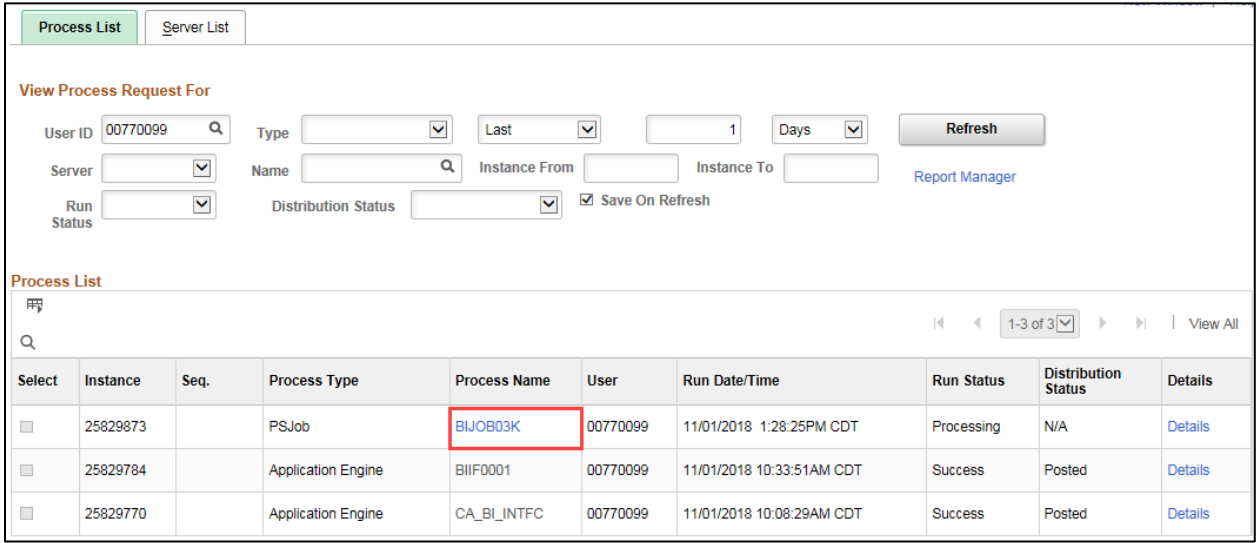

12. In the *Name* column, click on the *BIJOB03K* link for the Single Action Invoice process that you ran.

**Note:** It is a best practice to click on the process link to *Refresh* rather than remaining on this page. That way, if there are Warnings, you will see which job has the problem.

13. At the *Process Detail* page, view whether the process was successful. You can click on the **Refresh** button to refresh the page. If the process was successful, proceed to the next step.

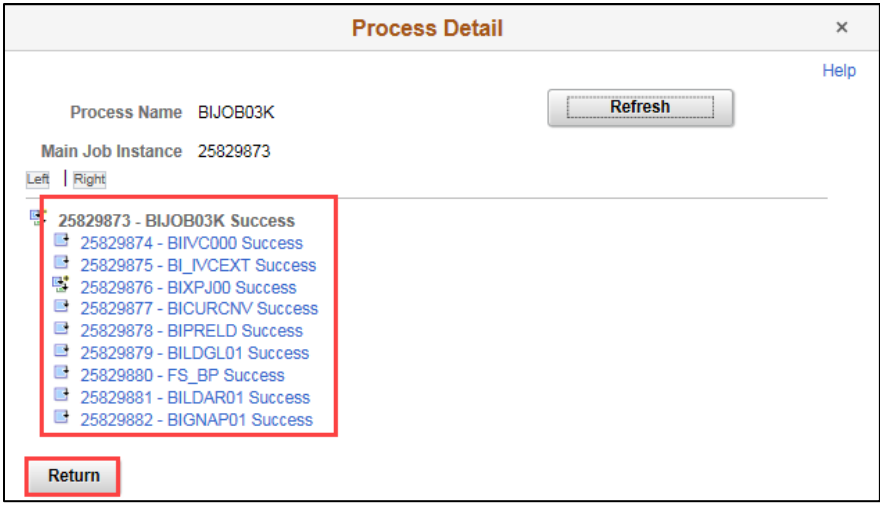

• If you selected the Batch Standard Posting Action on the *Single Action Invoice* page, an AR Pending Item will be created and the invoice will be posted to your customer's (sponsor's) account when the ARUpdate batch runs several times during the day. **Note**: You can optionally print the "Load AR Pending Items Report" by clicking on the BILDAR01 successful process link, View/Log/Trace link, and the BILDAR01XXXX.pdf. A print screen of the report is provided below.

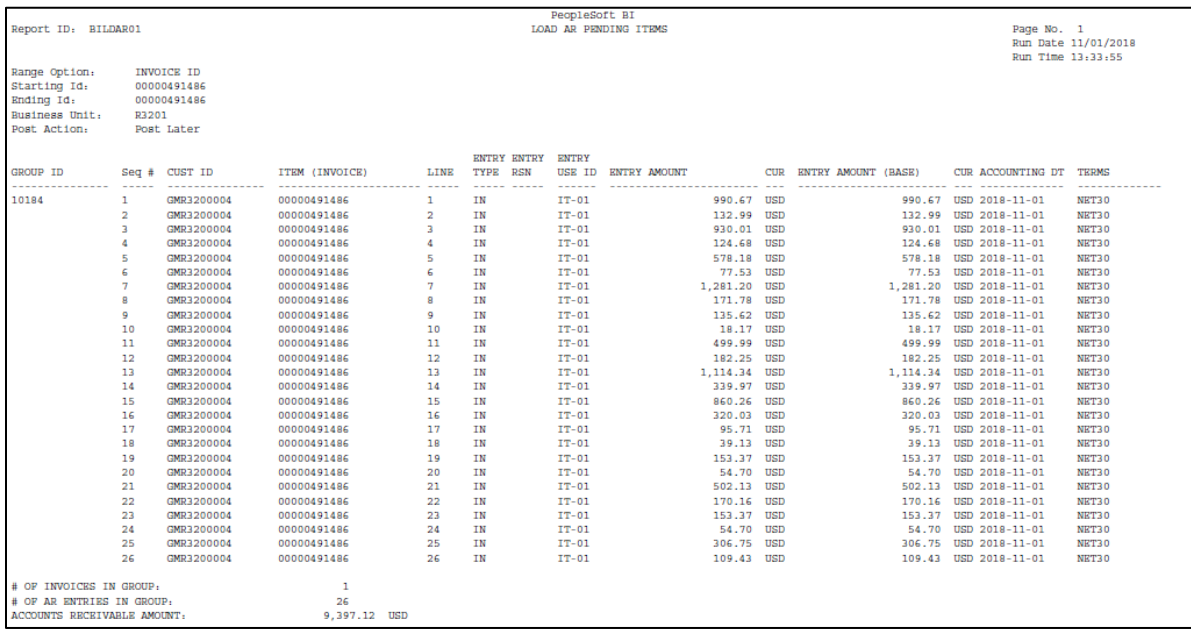

• You can print the invoice(s) that were generated by navigating to the **Report Manager – Administration** tab and clicking on the **BI\_PRNXPN01 - PRNXPN01.pdf** link in the Description column for the Single Action Invoice process you ran. The PDF invoice file displays in a new window. (**Navigation**: From the *Process Detail* page, click on the **Return** button, on the *Process List* page, click on the *Report Manger* link under the **Refresh** button, on the *Report Manager* page, click on the **Administration** tab.)

• You can search for and view the finalized bill(s) in the Billing Module. They should have a Bill Status of "INV". (**Navigation**: Accounting, Billing, Billing WorkCenter, Bill Summary opens by default.) You can also print the invoice from this page by clicking on the *View Invoice Image* link.

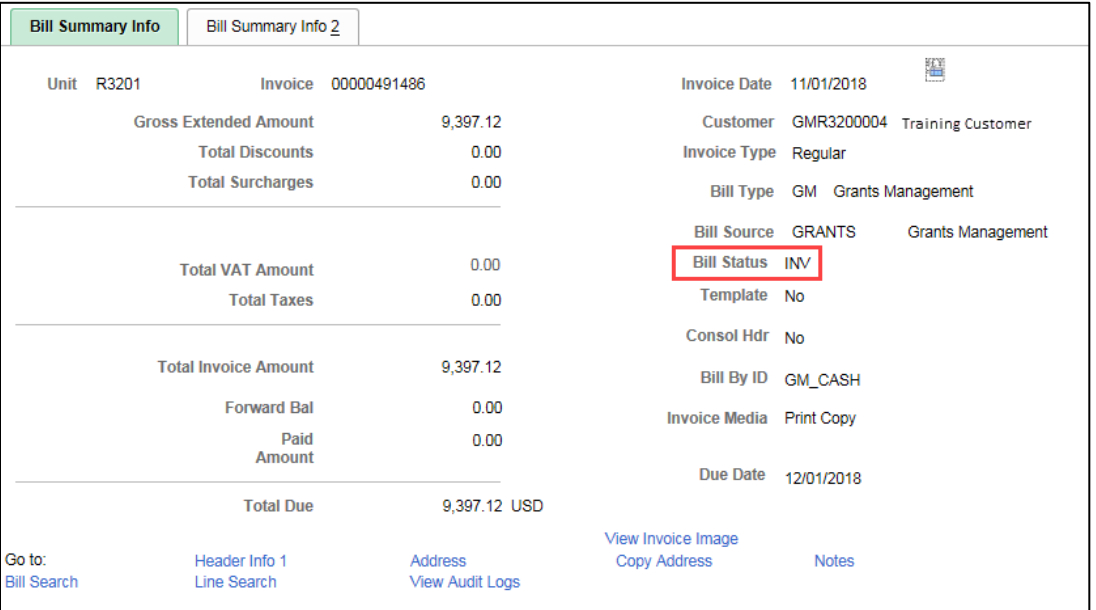

**Note**: a deposit cannot be applied to the grants bill until the grants management (GM) journal has been posted to the general ledger and validly budget checked.

After the bills have been successfully processed by ARUpdate, other processes run in the nightly batch that update the related modules and system tables:

- Customer Contract module is updated with the finalized bill information.
- Project Costing Resource table is updated to show that the transaction is now billed ("BLD" analysis type).